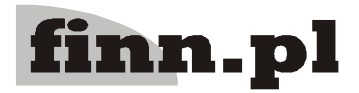

## **System Informatyczny**

# **CELAB**

## **Obsługa sprzedaży detalicznej – krok po kroku**

## **1. Wstęp**

System CELAB LIMS przygotowano w taki sposób, aby prowadzenie sprzedaży, w tym również sprzedaży detalicznej, wymagało od użytkownika jak najmniej dodatkowej pracy. Przy optymalnej konfiguracji systemu, wszystkie zadania związane z bieżącym wystawianiem faktur lub paragonów wykonywane są całkowicie automatycznie, przy okazji wykonywania innych zadań w CELAB LIMS, takich jak rejestracja zlecenia wykonania badania i rejestracja próbek. Należy pamiętać, że od połowy 2009 roku dane o zleceniodawcach, klientach i płatnikach są przekazywane do Centralnej Bazy Danych, a w związku z tym konieczne jest szczegółowe rejestrowanie tych danych w systemie LIMS, nawet w przypadku sprzedaży detalicznej.

Jeżeli w systemie będzie prowadzona sprzedaż detaliczna z wykorzystaniem drukarek fiskalnych, to zalecane jest utworzenie osobnego rejestru faktur/paragonów na potrzeby tej formy sprzedaży. Upraszcza to zarządzanie rejestrami sprzedaży i daje pewność, że w każdej chwili można porównać sprzedaż zarejestrowaną w urządzeniu fiskalnym z danymi gromadzonymi w systemie LIMS (np. w cyklu dobowym, tygodniowym lub miesięcznym).

Jeżeli dodatkowo dział księgowości wymaga, aby faktury wystawiane do wcześniej wystawionych paragonów fiskalnych miały kolejne numery, zaleca się utworzyć jeszcze jeden, specjalny rejestr dla takich faktur. W takim przypadku sposób postępowania opisany jest w punkcie 3.5.

## **2. Optymalna konfiguracja CELAB LIMS**

## **2.1. Konfiguracja drukarki fiskalnej**

Aby sprzedaż detaliczna z wykorzystaniem drukarki fiskalnej była możliwa, należy skonfigurować odpowiednie drukarki. Należy to zrobić według instrukcji 2.12. Drukarki fiskalne.

*Uwaga: Dokładny opis wszystkich poleceń znajduje się w instrukcji 2.12. Drukarki fiskalne.*

#### **2.2. Słownik "Rodzaje cen"**

Aby sprzedaż detaliczna była możliwa, w następnej kolejności należy ustawić słownik **Rodzaje cen**. Powinien się on znajdować w **Ustawieniach programu / Słowniki główne**.

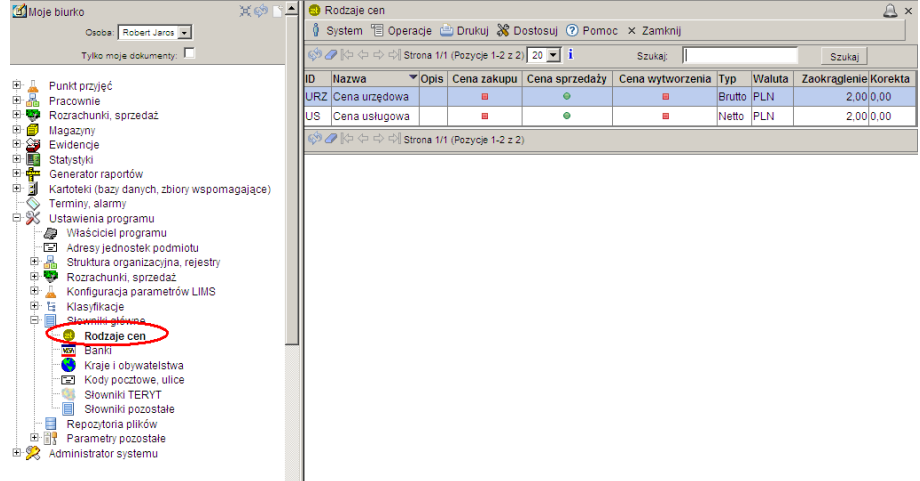

W słowniku tym należy zdefiniować co najmniej **Cenę usługową**, zwykle powinna też być zdefiniowana **Cena urzędowa**.

Dla cen usługowych należy wypełnić pola w taki sposób jak przedstawiony na poniższym zrzucie.

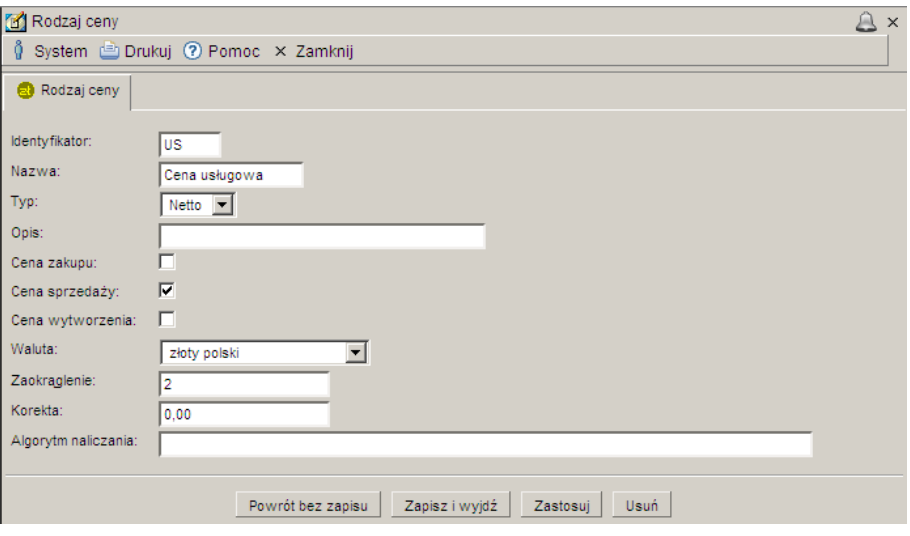

## **2.3. Konfiguracja rejestru faktur (paragonów)**

Do drukowania faktur / paragonów konieczne jest skonfigurowanie rejestru faktur. Aby to zrobić należy wejść w Ustawienia programu / Struktura organizacyjna, rejestry / Rejestr faktur.

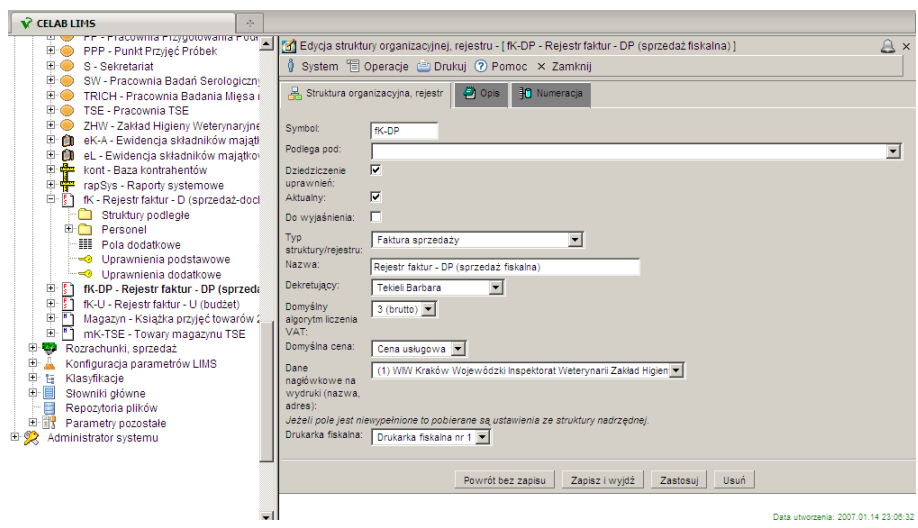

W zakładce **Struktura organizacyjna, rejestr** należy wypełnić wszystkie pola jak na powyższym zrzucie.

Do pola **Symbol** należy wpisać symbol rejestru.

W polu **Podlega pod** można wybrać z listy komu podlega dany rejestr.

Przełącznik **Dziedziczenie uprawnień** należy zaznaczyć jeśli uprawnienia mają być dziedziczone po strukturze nadrzędnej.

Przełącznik **Aktualny** należy zaznaczyć jeśli pozycja jest aktualna.

Przełącznik **Do wyjaśnienia** należy zaznaczyć jeśli są jakieś niejasności.

W polu **Typ struktury/rejestru** należy wybrać Faktura sprzedaży.

W polu **Nazwa** należy wprowadzić nazwę.

W polu **Dekretujący** należy wybrać odpowiednie nazwisko.

W polu **Domyślny algorytm liczenia VAT** należy ustawić algorytm nr 3 (3 brutto). Umożliwi to drukowanie paragonów.

W polu **Domyślna cena** należy ustawić cenę usługową.

W polu **Dane nagłówkowe na wydruki (nazwa, adres)** , należy wybrać odpowiedni adres.

W polu **Drukarka fiskalna** należy wybrać drukarkę.

Ustawienie uprawnień do rejestru dla osób z PP znajduje się w instrukcji 2.10. Przyg. do pracy.

*Uwaga: Dokładny opis wszystkich poleceń znajduje się w instrukcji 2.10. Przyg. do pracy.*

## **2.4. Konfiguracja cennika**

Aby skonfigurować cennik, należy kliknąć na gałęzi **Magazyny / Towary i usługi / Cennik usługowy**.

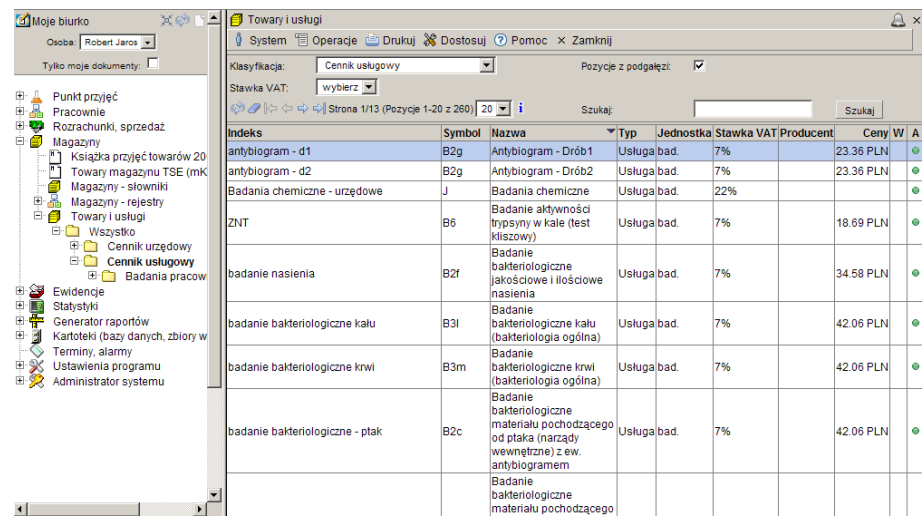

Następnie należy kliknąć menu **Operacje / Dodaj**.

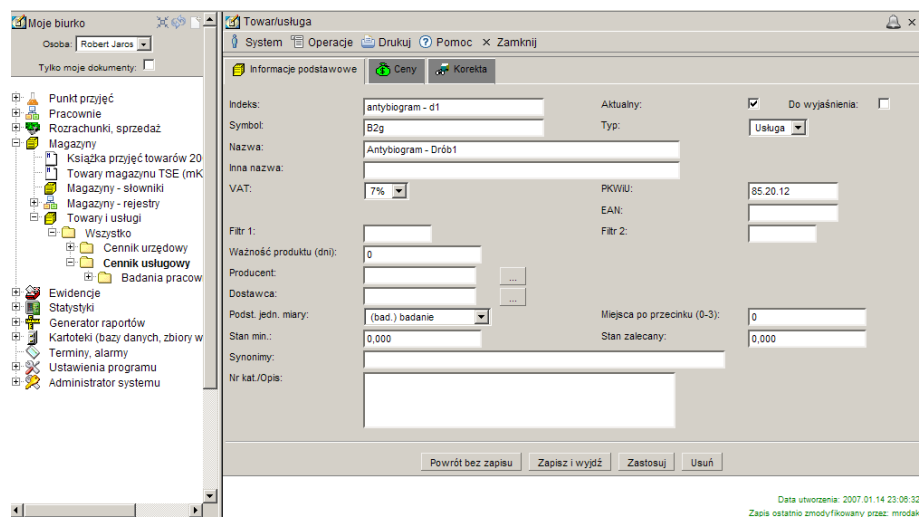

Następnie na poszczególnych zakładkach należy wypełnić istniejące pola.

W polu **VAT** należy wybrać, jaki będzie naliczany VAT dla danej usługi. Według ustalonej stawki VAT będzie można przeliczać cenę.

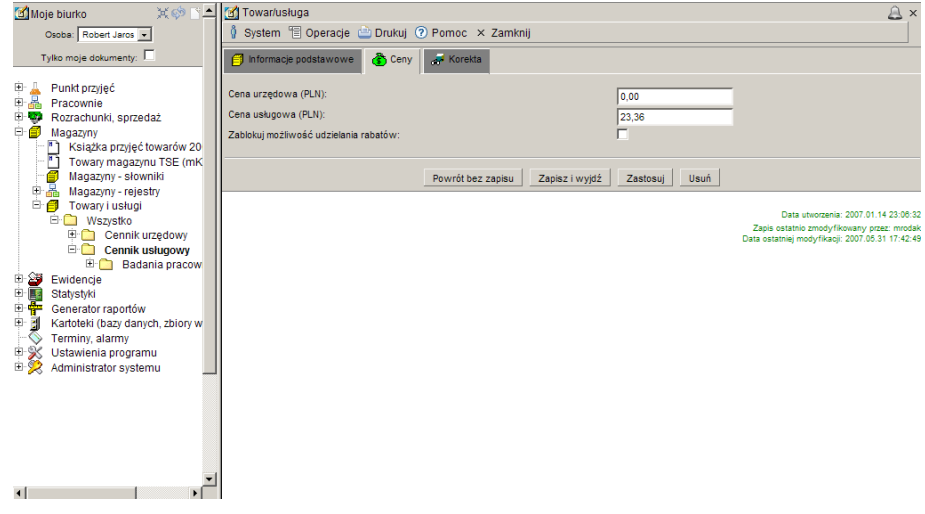

Po wypełnieniu pól należy zapisać wprowadzone dane, a następnie można przejść do przypisania do danej usługi, kierunku i metody badawczej.

Aby to zrobić należy kliknąć na usłudze lewym klawiszem myszy, a następnie z menu, które się pojawi, wybrać funkcję **Usługi laboratoryjne**.

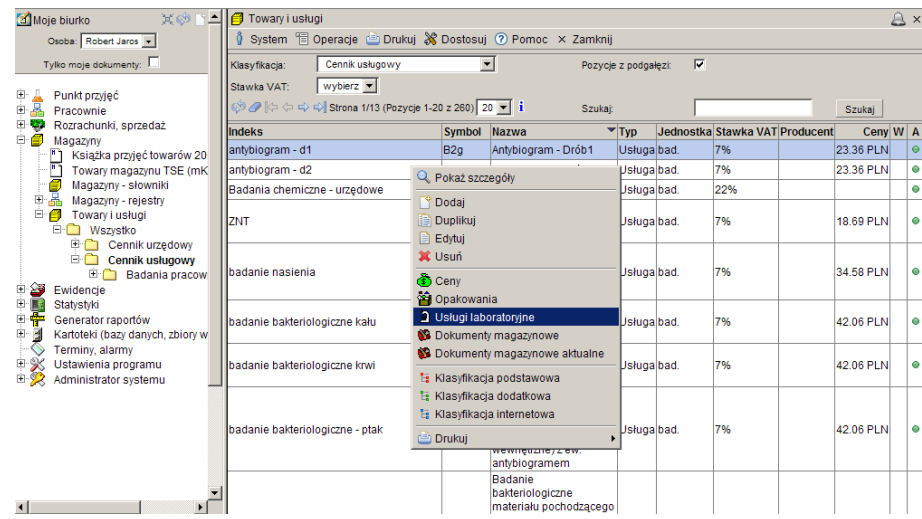

Następnie należy dodać do danej usługi odpowiednią metodę i kierunek.

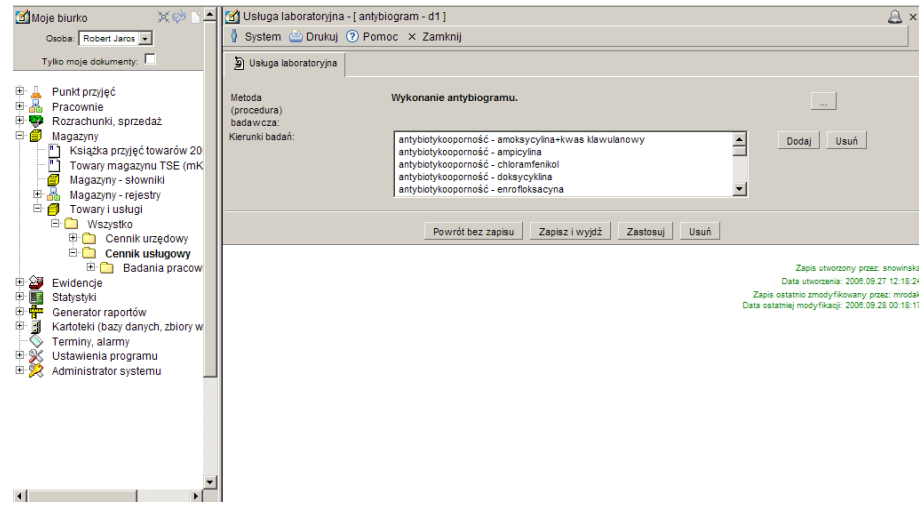

*Uwaga: przypisanie kierunku nie jest już konieczne jeśli procedura badawcza ma przypisany kierunek.*

## **3. Przyjmowanie próbek do badań i wystawianie paragonu**

## **3.1. Dodanie nowego zlecenia**

Aby dodać nowe zlecenie należy kliknąć na plusik znajdujący się przy pozycji Punkt przyjęć na drzewie poleceń programu. Spowoduje to rozwinięcie gałęzi drzewa poleceń. Następnie należy kliknąć na podgałąź **Dodaj zlecenie**, spowoduje to uruchomienie tego polecenia i w prawej części ekranu pojawi się okno zatytułowane **Zlecenie – nowa pozycja**.

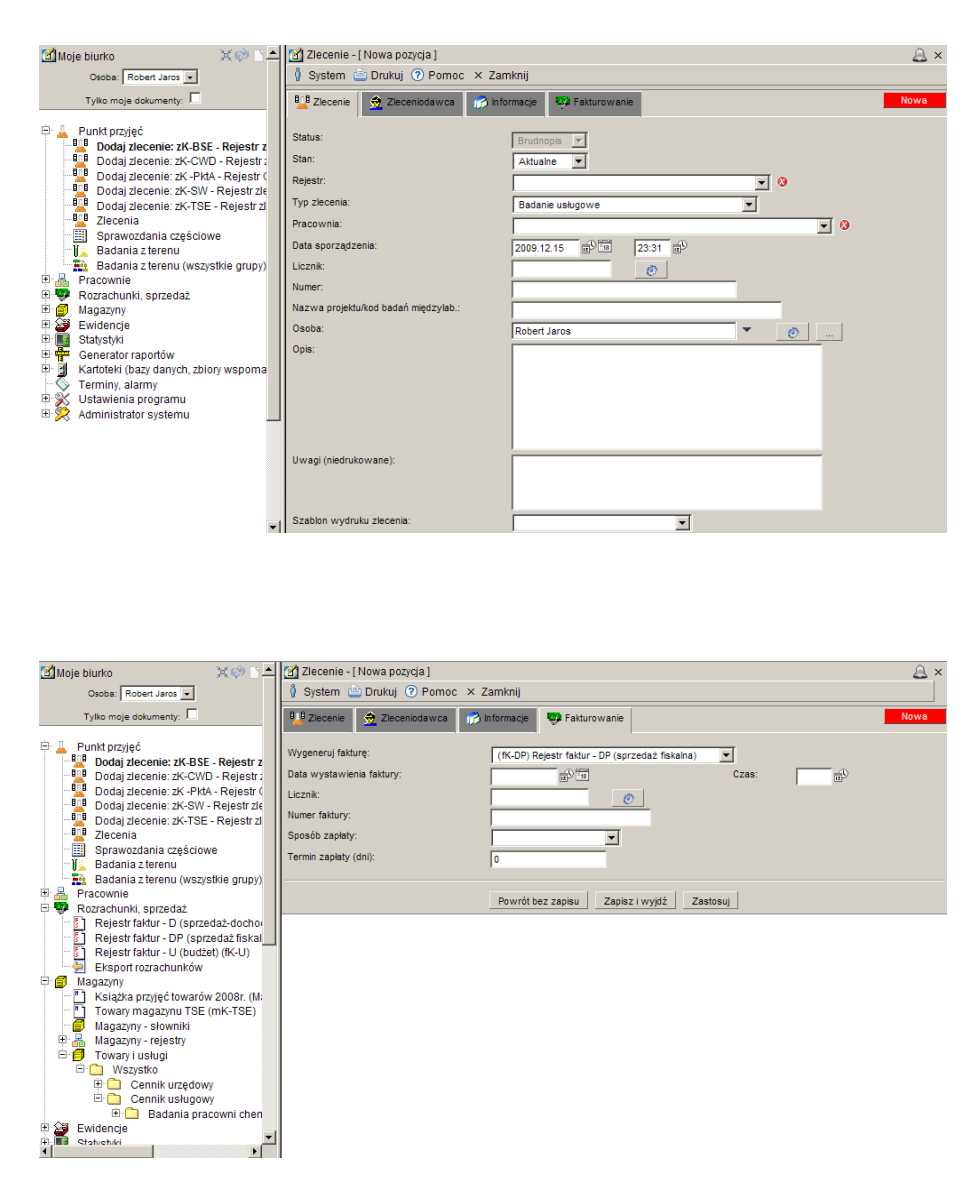

Jeśli system ma automatycznie wygenerować fakturę to należy wybrać odpowiedni rejestr faktur w zakładce Fakturowanie. Wypełnianie pozostałych pól na tej zakładce nie jest wymagane, a raz wprowadzone wartości (np. sposób zapłaty i termin zapłaty) będą pamiętane przy kolejnym zleceniu.

*Uwaga: Dokładny opis wszystkich poleceń znajduje się w instrukcji 2.03. Punkt przyjec.*

## **3.2. Dodawanie nowej grupy próbek.**

*Uwaga: Dokładny opis wszystkich poleceń znajduje się w instrukcji 2.03. Punkt przyjec.*

Po zarejestrowaniu zlecenia następuje rejestracja nowej grupy próbek. Okno tego formularza przedstawia poniższy zrzut ekranu:

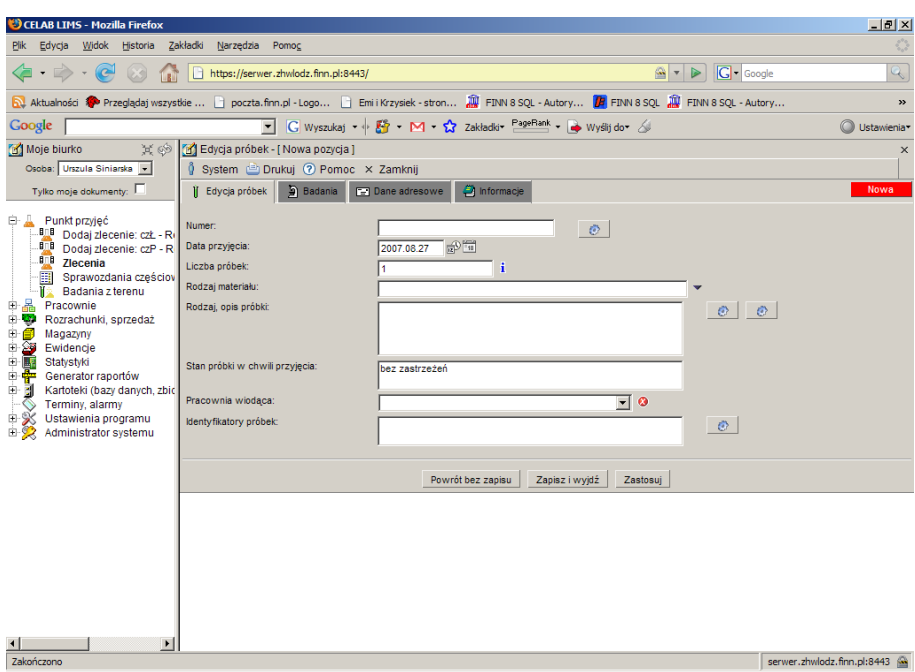

### **3.3. Wybór usługi z cennika.**

Jeśli cennik został skonfigurowany, to w zakładce **Badania** w poleceniu Grupy próbek, po wybraniu w polu **Usługi** odpowiedniej pozycji, zostaną wypełnione pozostałe pola.

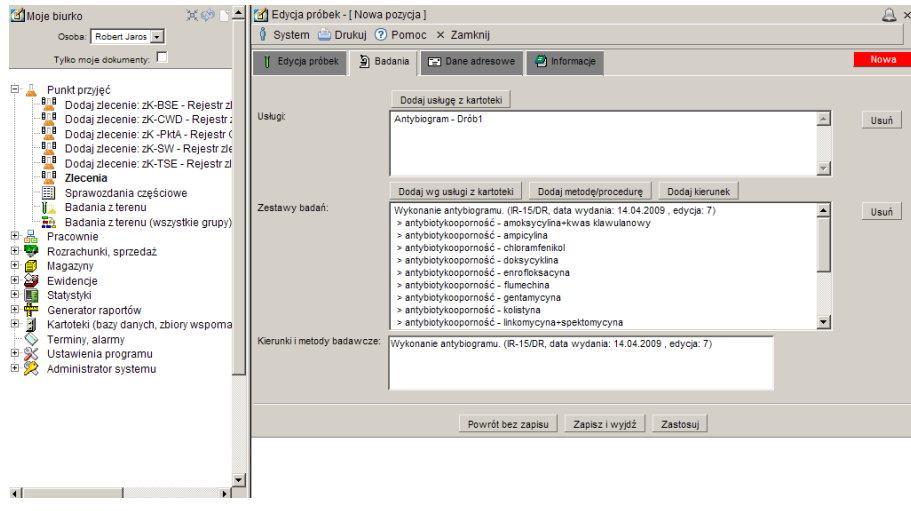

## **3.4. Wybór zarejestrowanego zlecenia z listy**

 Po zakończeniu rejestracji grupy próbek system wraca do widoku listy zleceń. Nowo zarejestrowane zlecenie jest zwykle pierwsze na liście. Po wybraniu zlecenia z listy i kliknięciu na nim lewym klawiszem myszy, otworzy się następujące menu.

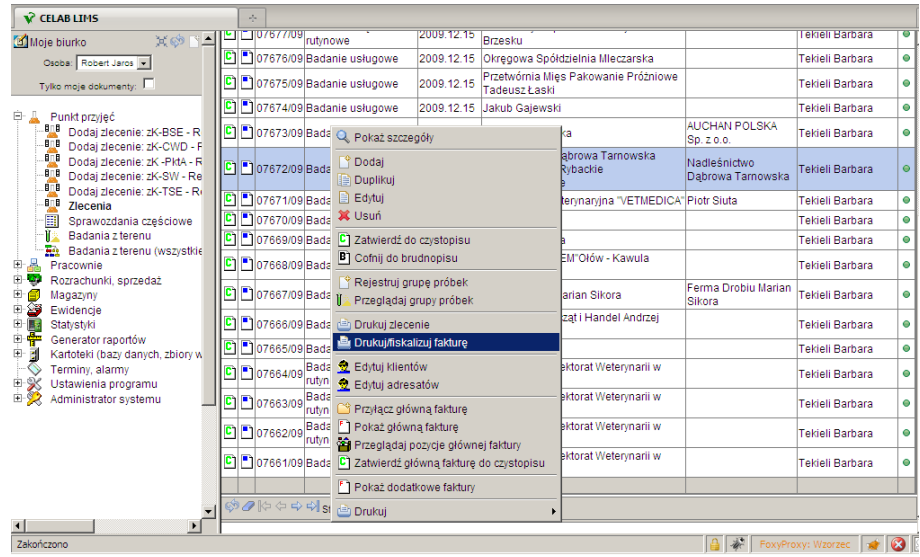

Z menu należy wybrać opcję **Drukuj/fiskalizuj fakturę.** Pojawi się okno **Wydruk faktury**. Należy zwrócić uwagę, że w momencie zakończenia rejestracji system automatycznie wygenerował i zapisał w rejestrze faktur kompletną i gotową do wydrukowania fakturę za zlecone badania. Użytkownik systemu ma w tym momencie wybór czy chce wydrukować fakturę w postaci dokumentu czy też zafiskalizować ją poprzez wydruk z drukarki fiskalnej.

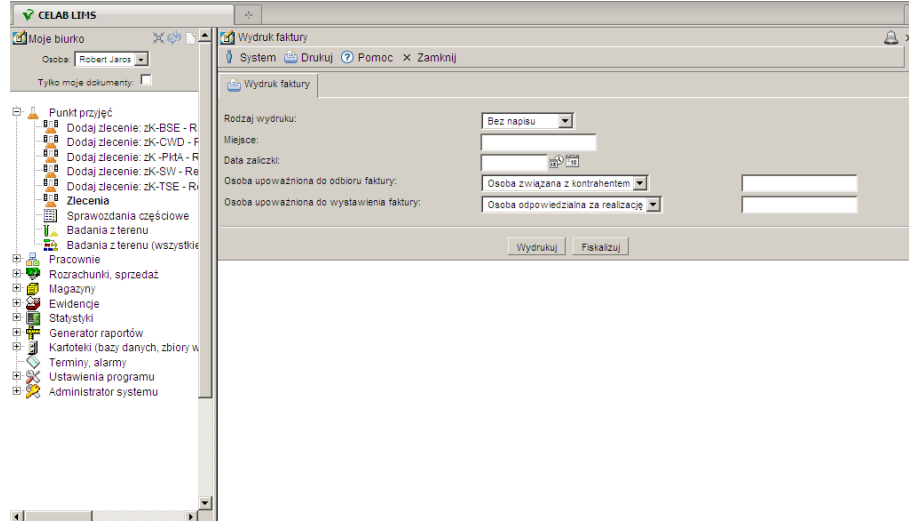

Kliknięcie przycisku "**Fiskalizuj**" spowoduje niezwłoczne wydrukowanie gotowego paragonu z drukarki fiskalnej.

## **3.5. Wystawianie faktury do wcześniej wystawionego paragonu**

Jeżeli wystąpi konieczność wydrukowania faktury do wcześniej wystawionego paragonu fiskalnego zalecane jest jedno z dwóch poniższych sposobów postępowania :

#### **A. Jeżeli dopuszczalne jest numerowanie faktur zgodnie z numerami paragonów**

**1.** Należy odebrać od klienta wystawiony paragon.

- **2.** Na podstawie numeru paragonu, ewentualnie numeru zlecenia, należy wyszukać konkretny rekord faktury w rejestrze faktur sprzedaży detalicznej (w poleceniu **Rozrachunki, sprzedaż** lub w poleceniu **Zlecenia**).
- **3.** Następnie należy wywołać przedstawione na zrzucie powyżej okno **Wydruk faktury** wybierając odpowiednią pozycję z menu.
- **4.** Przyciskiem "Wydrukuj" należy wydrukować dokument na drukarce, w standardowy sposób (oryginał + kopia).
- **5.** Oryginał dokumentu należy przekazać klientowi.
- **6.** Kopię faktury należy spiąć z paragonem i zachować do późniejszego przekazania do działu księgowości.

#### **B. Jeżeli wymagane jest numerowanie faktur kolejnymi numerami**

- **1.** Należy odebrać od klienta wystawiony paragon.
- **2.** Na podstawie numeru paragonu, ewentualnie numeru zlecenia, należy wyszukać konkretny rekord faktury w rejestrze faktur sprzedaży detalicznej (w poleceniu **Rozrachunki, sprzedaż** lub w poleceniu **Zlecenia**).
- **3.** Należy wywołać opcję **Przenieś fakturę** wybierając odpowiednią pozycję z menu.
- **4.** Na formularzu, który się pojawi, należy wybrać rejestr faktur przeznaczony na rejestrację faktur wystawianych do paragonów (patrz rozdział 1). Należy też wybrać osobę uprawnioną do wystawienia faktury (można kliknąć trybik aby system podpowiedział aktualnego użytkownika).
- **5.** Po zatwierdzeniu system automatycznie przeniesie fakturę do specjalnego rejestru i nada jej nowy, kolejny numer w tym rejestrze. Następnie automatycznie otworzy okno **Wydruk faktury** dla przeniesionej faktury faktury.
- **6.** Przyciskiem "Wydrukuj" należy wydrukować dokument na drukarce, w standardowy sposób (oryginał + kopia).
- **7.** Oryginał dokumentu należy przekazać klientowi.

Kopię faktury należy spiąć z paragonem i zachować do późniejszego przekazania do działu księgowości.